# ACFA) Intellect

# Руководство по настройке и работе с модулем интеграции Octagram A1

Last update 10/02/2021

# Содержание

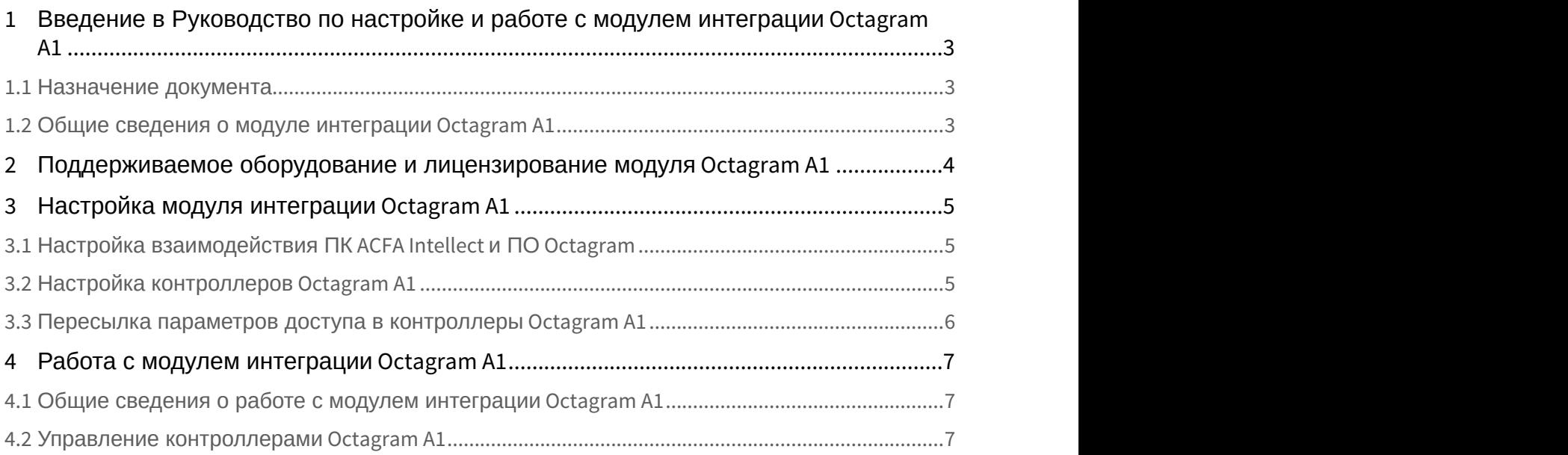

<span id="page-2-0"></span>1 Введение в Руководство по настройке и работе с модулем интеграции Octagram A1

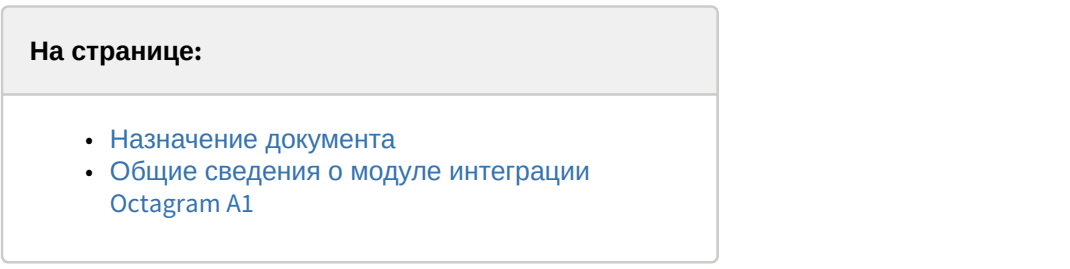

#### <span id="page-2-1"></span>1.1 Назначение документа

Документ *Руководство по настройке и работе с модулем* Octagram A1 является справочно-информационным пособием и предназначен для специалистов по настройке и операторов модуля Octagram A1. Данный модуль входит в состав системы контроля и управления доступом (СКУД), реализованной на основе программного комплекса ACFA Intellect.

В данном Руководстве представлены следующие материалы:

- 1. общие сведения о модуле *СКУД* Octagram A1;
- 2. настройка модуля *СКУД* Octagram A1;
- 3. работа с модулем *СКУД* Octagram A1.

#### <span id="page-2-2"></span>1.2 Общие сведения о модуле интеграции Octagram A1

Модуль интеграции Octagram A1 позволяет из ПК ACFA Intellect *о*существлять:

- 1. взаимодействие с ПО Octagram;
- 2. управление контроллером Octagram A1;
- 3. записывать в контроллер Octagram A1 параметры доступа.

**Примечание.**<br>2. Подробные сведения о Octagram A1 приведены в официальной справочной документации по данной<br>2. системе (см. https://octagram.ru/store/a1-controller/).<br>1. установить аппаратные средства *Octagram* на охраня системе (см. <https://octagram.ru/store/a1-controller/>).

Перед настройкой модуля интеграции Octagram A1 в ПК ACFA Intellect необходимо выполнить следующие действия:

- 1. установить аппаратные средства Octagram на охраняемый объект;
- 

# <span id="page-3-0"></span>2 Поддерживаемое оборудование и лицензирование модуля Octagram A1

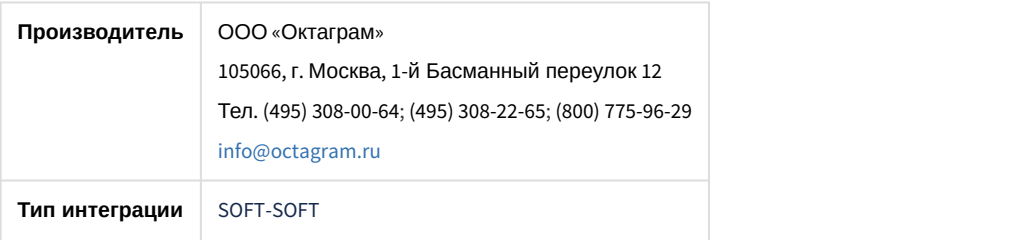

#### **Поддерживаемое оборудование**

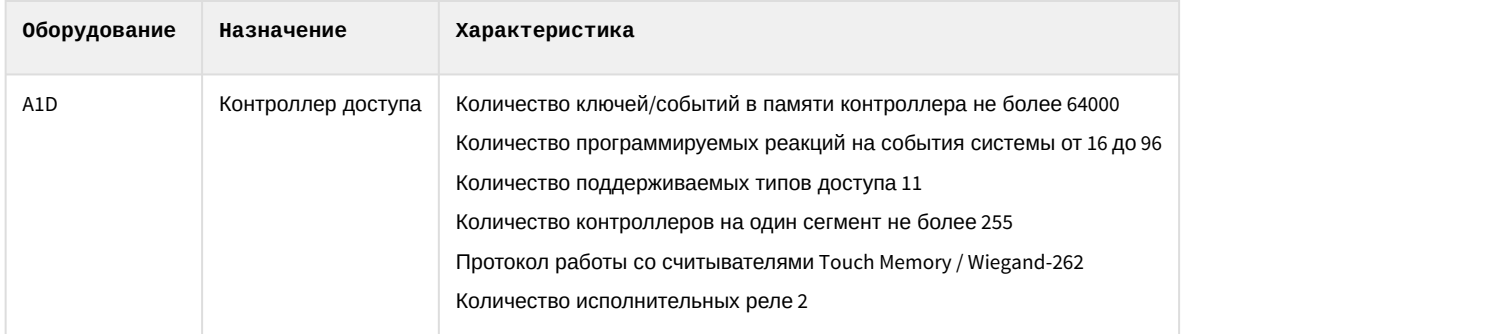

#### **Примечание.**

Поддерживаются все исполнения контролеров A1, предназначенные для СКУД. Тестирование интеграции проводилось на контроллере A1D, поэтому именно он указан в списке поддерживаемого оборудования. Поддерживаемые команды могут отличаться в зависимости от исполнения контроллера. Если контролер не поддерживает какие-либо команды, поддерживаемые контролером A1D, то команда будет отображаться в меню объекта на карте, но не будет выполняться (см. также [Работа с модулем интеграции](#page-6-0) [Octagram A1](#page-6-0)).

#### **Защита модуля**

За 1 IP-адрес (т.е. за подключение к ПО Octagram).

# <span id="page-4-0"></span>3 Настройка модуля интеграции Octagram A1

# <span id="page-4-1"></span>3.1 Настройка взаимодействия ПК ACFA Intellect и ПО Octagram

#### **Внимание!**

Если ПО Octagram и ПК ACFA Intellect работают на разных компьютерах то:

- 1. На этих компьютерах необходимо использовать одинаковые версии операционной системы (требование DCOM).
- 2. На Сервере ACFA Intellect необходимо установить ПО Octagram (без конфигурирования).

Для настройка подключения к ПО Octagram необходимо:

- 1. На базе объекта **Компьютер** на вкладке **Оборудование** диалогового окна **Настройка системы** создать объект **Сервер Octagram**.
- 2. На панели настроек данного объекта ввести имя Сервера, на котором установлено ПО *Octagram* и сконфигурирована система безопасности на базе контроллеров Octagram A1 (**1**).

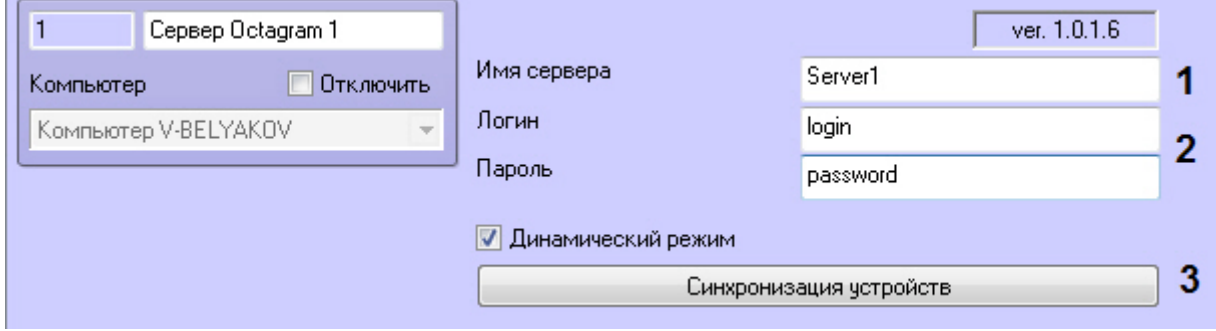

- 3. Ввести логин и пароль для подключения к ПО Octagram (**2**).
- 4. Нажать кнопку **Синхронизация устройств** (**3**).

Будет выполнено подключение к ПО Octagram. В результате будет построено дерево контроллеров, используемых в системе безопасности.

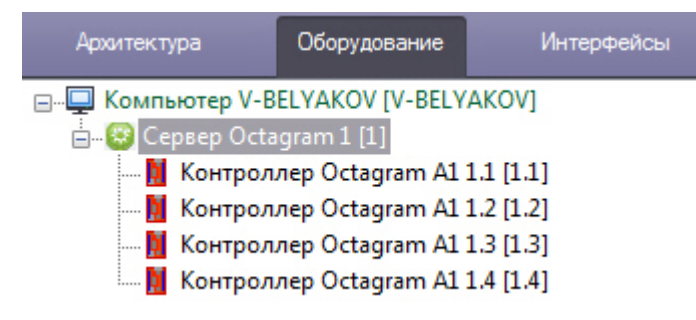

# <span id="page-4-2"></span>3.2 Настройка контроллеров Octagram A1

После создания объектов (см. [Настройка взаимодействия ПК](#page-4-1) [ACFA Intellect](#page-4-1) [и ПО](#page-4-1) [Octagram\)](#page-4-1) на панели настроек отображаются параметры подключения контроллера (**1**).

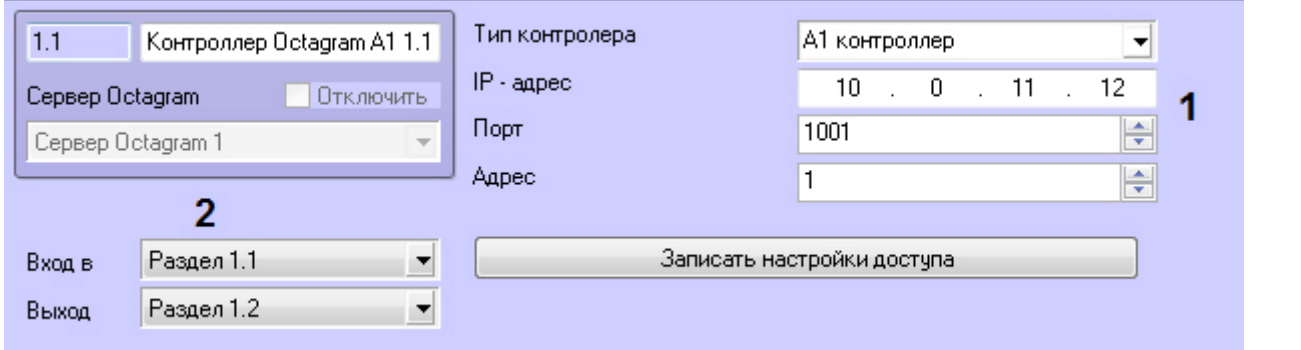

#### **Примечание**

Для корректной работы контроллеров не рекомендуется изменять данные параметры.

Для настройки совместной работы модулей Octagram A1 и [Учет рабочего времени](https://doc.axxonsoft.com/confluence/pages/viewpage.action?pageId=119832669) необходимо:

- 1. Из раскрывающегося списка **Выход из** (**2**) выбрать название раздела, соответствующего территории, расположенной со стороны выхода.
- 2. Из раскрывающегося списка **Вход в** (**2**) выбрать название раздела, соответствующего территории, расположенной со стороны входа.

#### <span id="page-5-0"></span>3.3 Пересылка параметров доступа в контроллеры Octagram A1

По умолчанию параметры доступа (пользователи, карты доступа, уровни доступа и т.д.) записываются в контроллеры автоматически (активирована опция **Динамический режим** на панели настроек объекта **Сервер Octagram**).

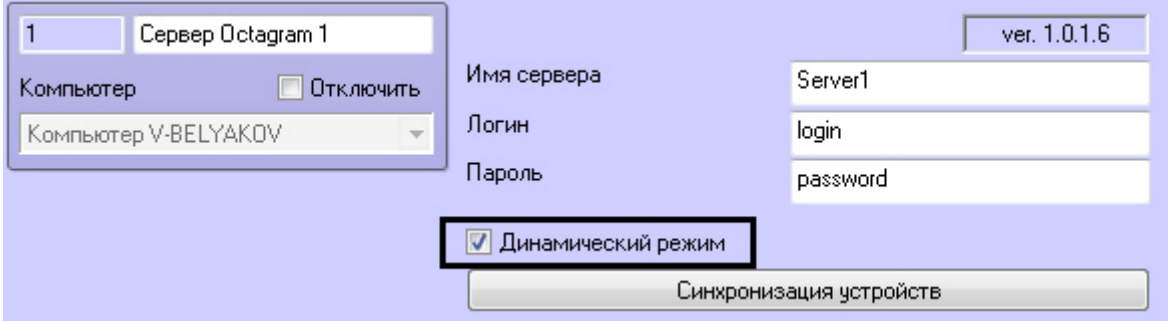

Для отключения автоматической пересылки данных в контроллеры необходимо снять данный флажок.

Для пересылки параметров доступа в контроллер вручную необходимо:

- 1. Выбрать соответствующий объект **Контроллер Octagram**.
- 2. Нажать кнопку **Записать настройки доступа**.

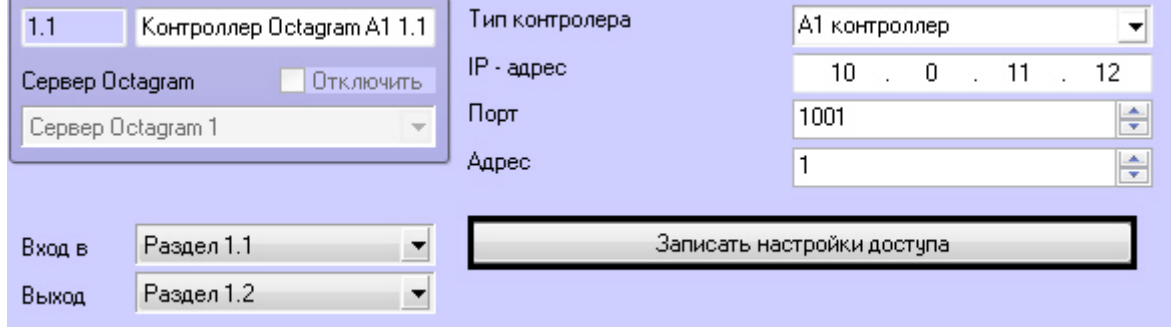

# <span id="page-6-0"></span>4 Работа с модулем интеграции Octagram A1

#### <span id="page-6-1"></span>4.1 Общие сведения о работе с модулем интеграции Octagram A1

Для работы с модулем Octagram A1 используются следующие интерфейсные объекты:

- 1. **Карта**;
- 2. **Протокол событий**.

Сведения по настройке данных интерфейсных объектов приведены в документе [Программный комплекс](https://doc.axxonsoft.com/confluence/pages/viewpage.action?pageId=83500164) [Интеллект](https://doc.axxonsoft.com/confluence/pages/viewpage.action?pageId=83500164)[:](https://doc.axxonsoft.com/confluence/pages/viewpage.action?pageId=83500164) [Руководство Администратора](https://doc.axxonsoft.com/confluence/pages/viewpage.action?pageId=83500164).

Работа с интерфейсными объектами подробно описана в документе [Программный комплекс Интеллект](https://doc.axxonsoft.com/confluence/pages/viewpage.action?pageId=83499967)[:](https://doc.axxonsoft.com/confluence/pages/viewpage.action?pageId=83499967) [Руководство Оператора](https://doc.axxonsoft.com/confluence/pages/viewpage.action?pageId=83499967).

## <span id="page-6-2"></span>4.2 Управление контроллерами Octagram A1

Управление контроллером Octagram A1 осуществляется в интерактивном окне **Карта** с использованием функционального меню объекта **Контроллер Octagram A1**:

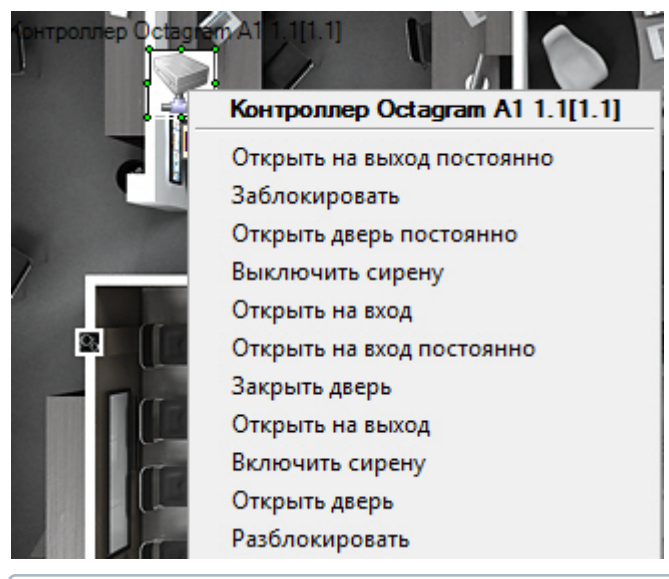

#### **Примечание.**

Для вызова функционального меню объекта необходимо щелкнуть по значку объекта правой кнопкой мыши.

Описание команд функционального меню объекта **Контроллер Octagram A1** представлено в таблице.

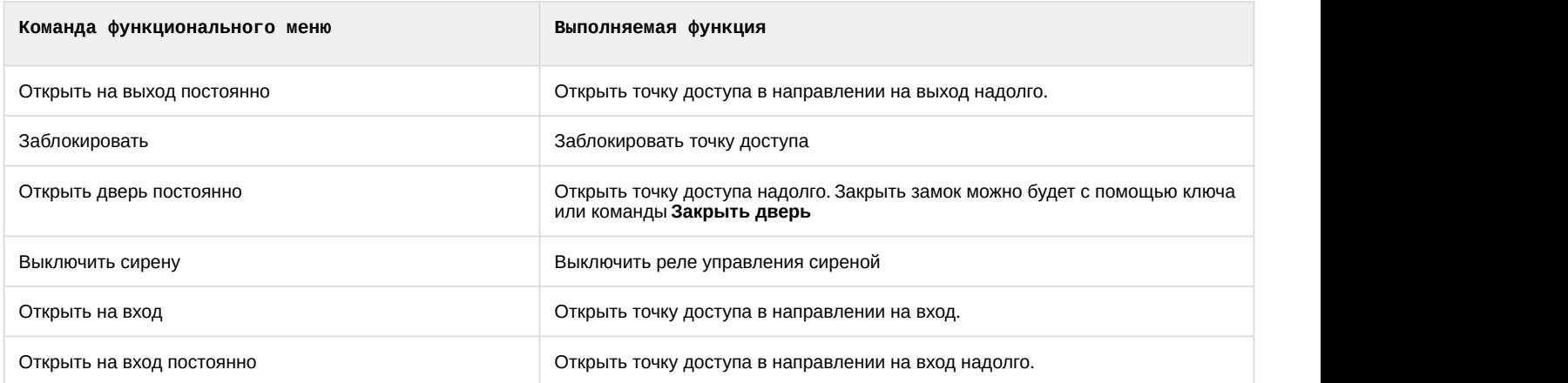

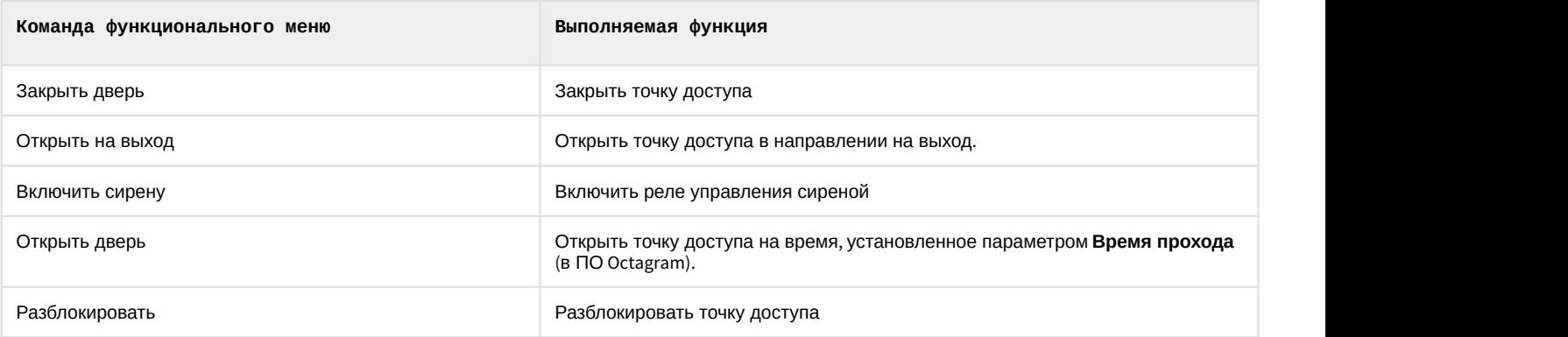